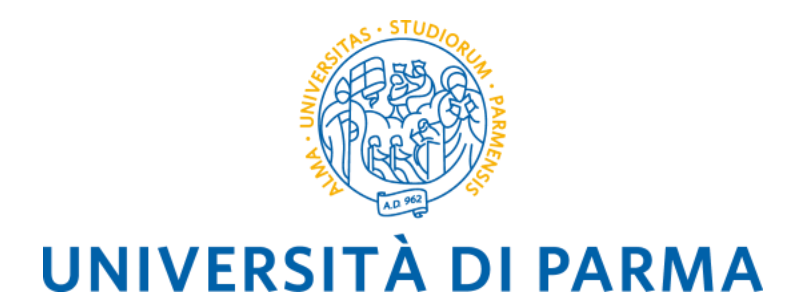

## **BANDO UNICO PER MOBILITÀ A FINI DI TIROCINIO - A.A. 2023/2024**

**ISTRUZIONI PER LA COMPILAZIONE DELLA DOMANDA DI CANDIDATURA ONLINE**

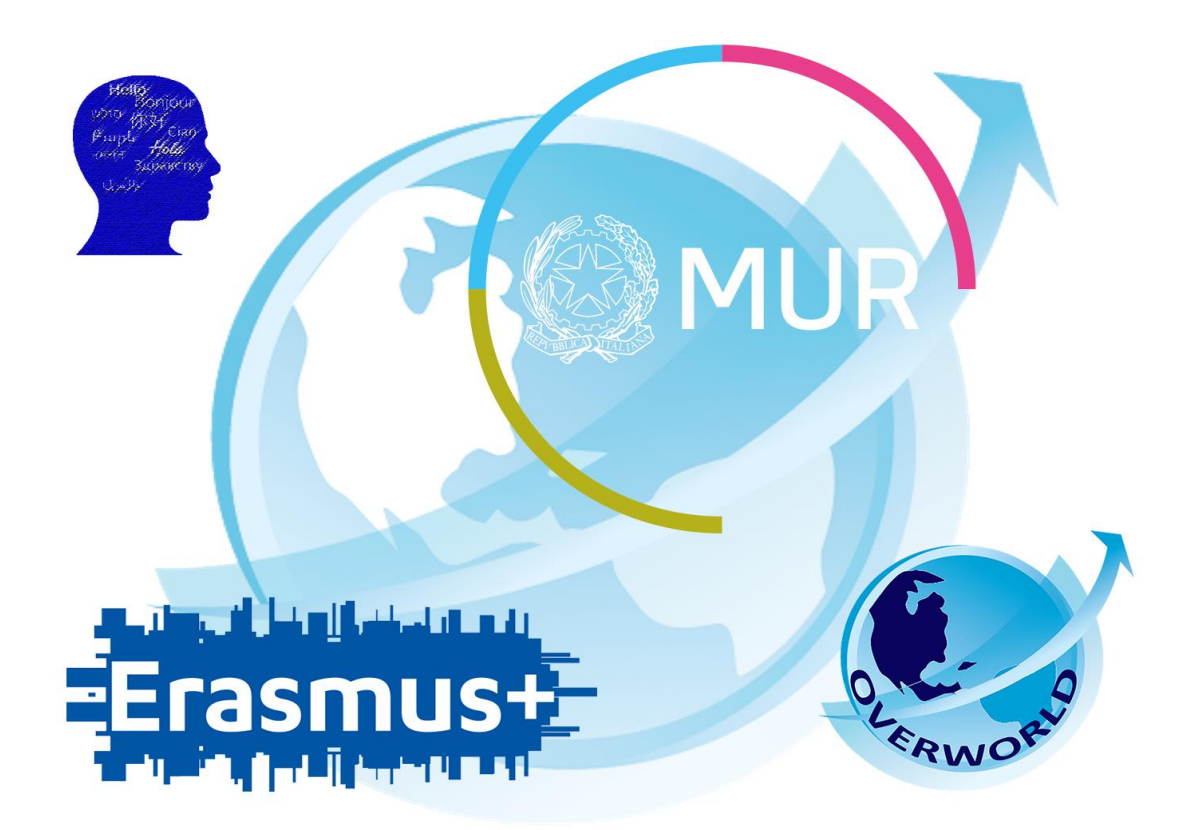

## INFORMAZIONI GENERALI

Il Bando Unico per Mobilità ai fini di tirocinio (SMT) permette a studenti e neoleaureati (da non oltre 12 mesi) di svolgere un tirocinio all'estero di minimo 2 mesi (60 giorni) e massimo 12 nel periodo compreso tra il 30 giugno 2023 e il 30 settembre 2024.

Il tirocinio dovrà essere attinente al corso di studi e alle personali necessità formative. Laddove applicabile, è previsto il riconoscimento dell'attività di tirocinio svolta all'estero in forma di crediti CFU/ECTS e il relativo inserimento all'interno del curriculum accademico. L'esperienza di Traineeship ha l'obiettivo di sostenere lo sviluppo delle competenze trasversali e di integrare le cognizioni teoriche acquisite nei corsi accademici offrendo un primo contatto con il mondo del lavoro in un contesto socio-culturale diverso da quello di origine.

Nel periodo da trascorrere presso la struttura ospitante, il beneficiario è tenuto a svolgere le attività previste dal Learning Agreement for Traineeships.

#### **Prima di procedere con la compilazione della domanda di candidatura tenere a portata di mano i seguenti file, salvati in formato PDF (v. pag. 12 del Bando Unico per Tirocinio):**

- ➢ Curriculum Vitae in formato europeo in lingua italiana o inglese;
- ➢ Autocertificazione degli esami sostenuti;
- ➢ Company Agreement Form (PER I CANDIDATI DI LISTA A)
- ➢ Lettera motivazionale (PER I CANDIDATI DI LISTA B);
- ➢ Eventuali altre certificazioni ritenute utili ai fini della selezione (ad es. certificazioni linguistiche).

#### COME RECUPERARE QUESTI DOCUMENTI?

#### Autocertificazione degli esami sostenuti

E' possibile scaricare questo documento dalla sezione di ESSE3, Servizi di Segreteria Online/ "Autocertificazione iscrizione con esami".

Esse3 presenterà l'elenco degli esami sostenuti nel corso di studio al quale lo studente è attualmente iscritto. I candidati iscritti ad un corso di laurea magistrale devono allegare anche l'autocertificazione di laurea triennale con esami e votazione di laurea conseguita.

Si ricorda che, per ogni voce, può essere allegato un solo file, quindi si dovranno scansionare i documenti in un unico file.

### Company Agreement Form

Il modulo è disponibile all[a pagina web del Bando](https://www.unipr.it/bando-unico-mobilita-fini-di-tirocinio-aa-20232024). E' possibile scaricare il formato word del modulo e compilarlo sul pc, quindi stamparlo per inserire la firma autografa. E' il documento attraverso il quale l'Ente o Azienda ospitante dichiara di accettare il candidato per lo svolgimento della mobilità' per traineeship.

Non saranno accettate domande di candidatura che presentino contatti in corso, ma non corredate dal documento Company Agreement Form compilato e sottoscritto dalla sede ospitante.

#### Lettera Motivazionale

Il modulo è disponibile all[a pagina web del Bando](https://www.unipr.it/bando-unico-mobilita-fini-di-tirocinio-aa-20232024). E' possibile scaricare il formato word del modulo e compilarlo sul pc, quindi stamparlo per inserire la firma autografa. Una volta compilata e firmata, la lettera motivazionale deve essere scansionata e allegata alla domanda online.

#### Curriculum Vitae in formato europeo

Ai fini della candidatura per il Bando, è necessario presentare il CV in formato europeo [\(cliccare qui per accedere alla](https://europa.eu/europass/it/create-europass-cv) [pagina EUROPASS per la compilazione del CV in formato europeo\)](https://europa.eu/europass/it/create-europass-cv).

#### EVENTUALI ULTERIORI CERTIFICAZIONI

Se si possiede una certificazione linguistica internazionale è possibile allegarla in questa sezione, così come ogni ulteriore documento ritenuto utile ai fini della selezione.

Si ricorda che, per ogni voce, può essere allegato un solo file, quindi si dovranno scansionare i documenti in un unico file pdf.

N.B. Se lo studente ha superato l'idoneità linguistica prevista dal proprio corso di studi, questa comparirà dall'elenco degli esami sostenuti. **Verificare che il livello CEFR di competenza linguistica dell'idoneità sia effettivamente riportato sul certificato**.

L'attestato relativo al sostenimento del Language Placement Test non dovrà essere allegato. I risultati acquisiti dai candidati saranno inviati direttamente alle Commissioni Esaminatrici.

Una volta pronti tutti i documenti necessari ai fini della candidatura, lo studente deve loggarsi sulla pagina ESSE3.

## COMPILARE IL MODULO DI CANDIDATURA ONLINE

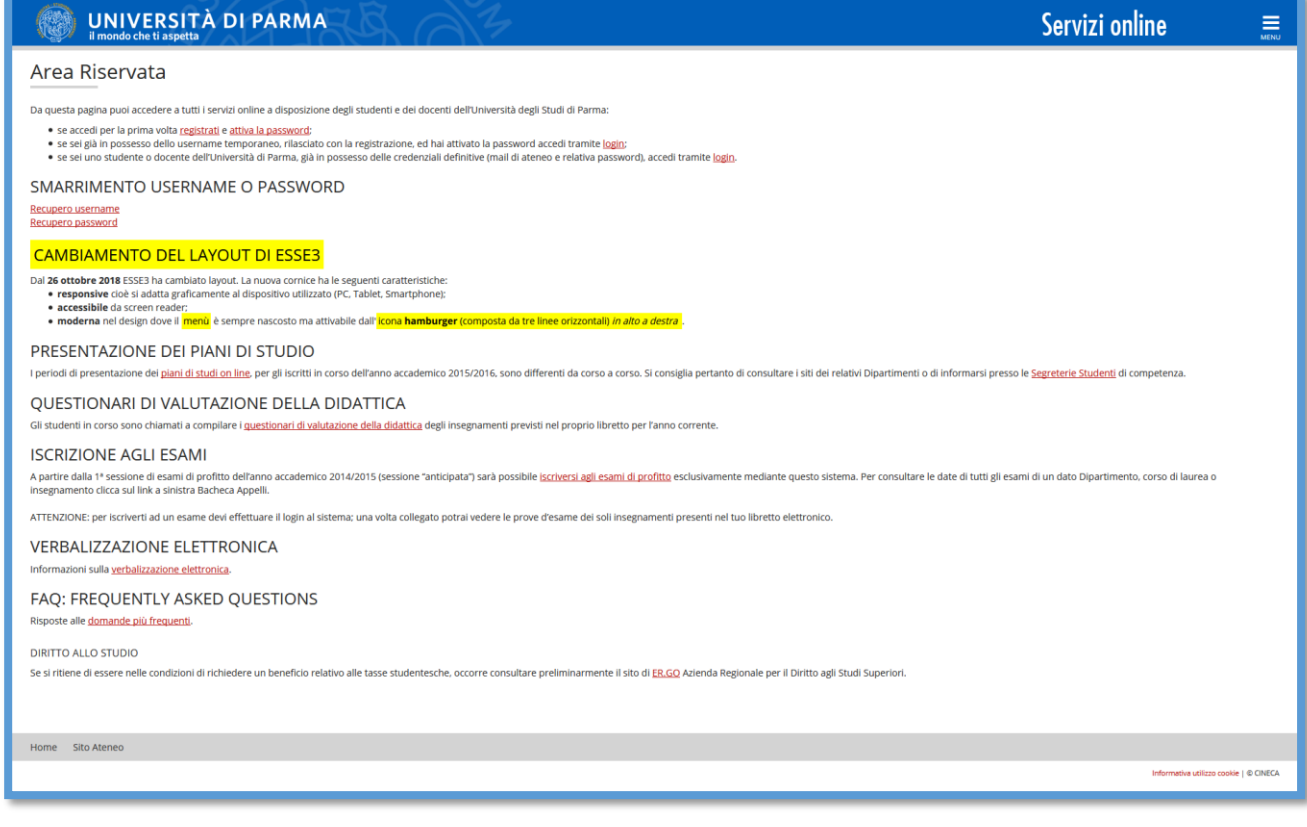

Una volta avvenuto l'accesso, selezionare la voce MOBILITA' INTERNAZIONALE IN USCITA/OUTBOUND MOBILITY dal menù a destra:

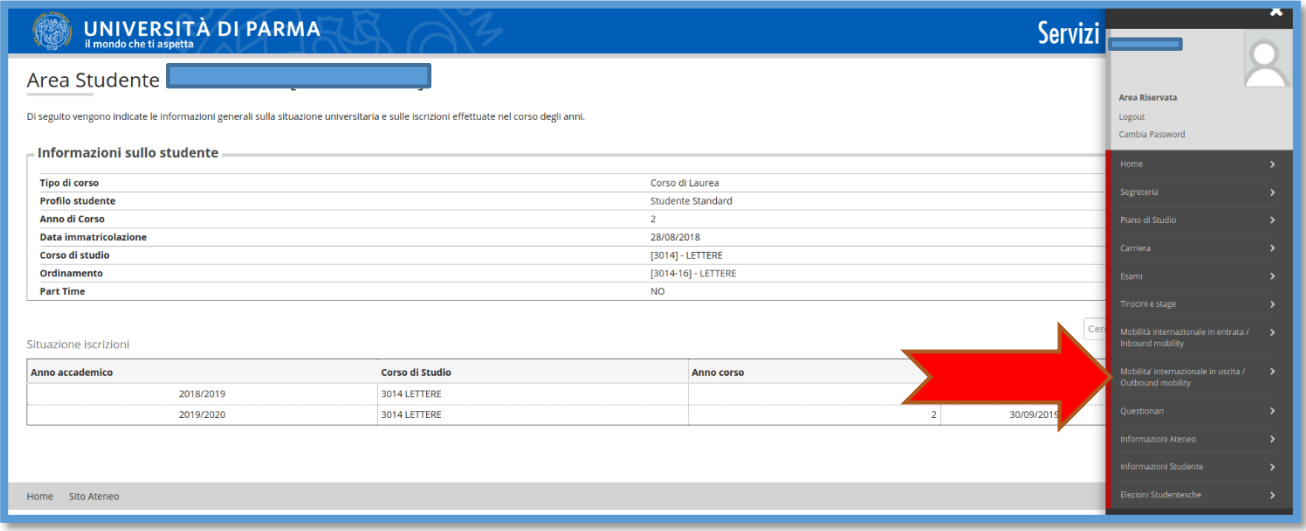

A questo punto sarà visibile un menu a tendina.

Selezionare **EXCHANGE PROGRAMS** e la pagina mostrerà una finestra con tutti i bandi aperti e disponibili per l'iscrizione.

Scegliere il bando **"Mobilità per Tirocinio a.a. 2023/2024" corrispondente alla scadenza desiderata** cliccando sulla voce AZIONI.

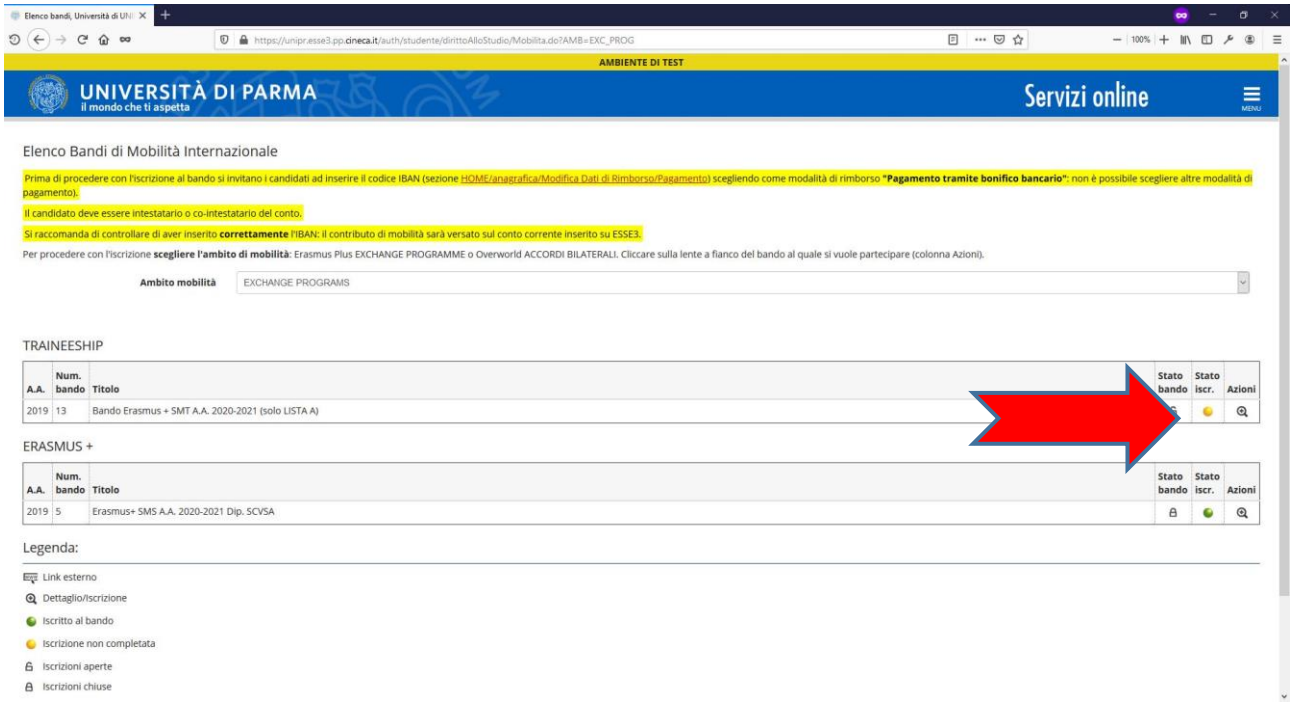

Si apre una pagina riepilogativa con le Azioni disponibili.

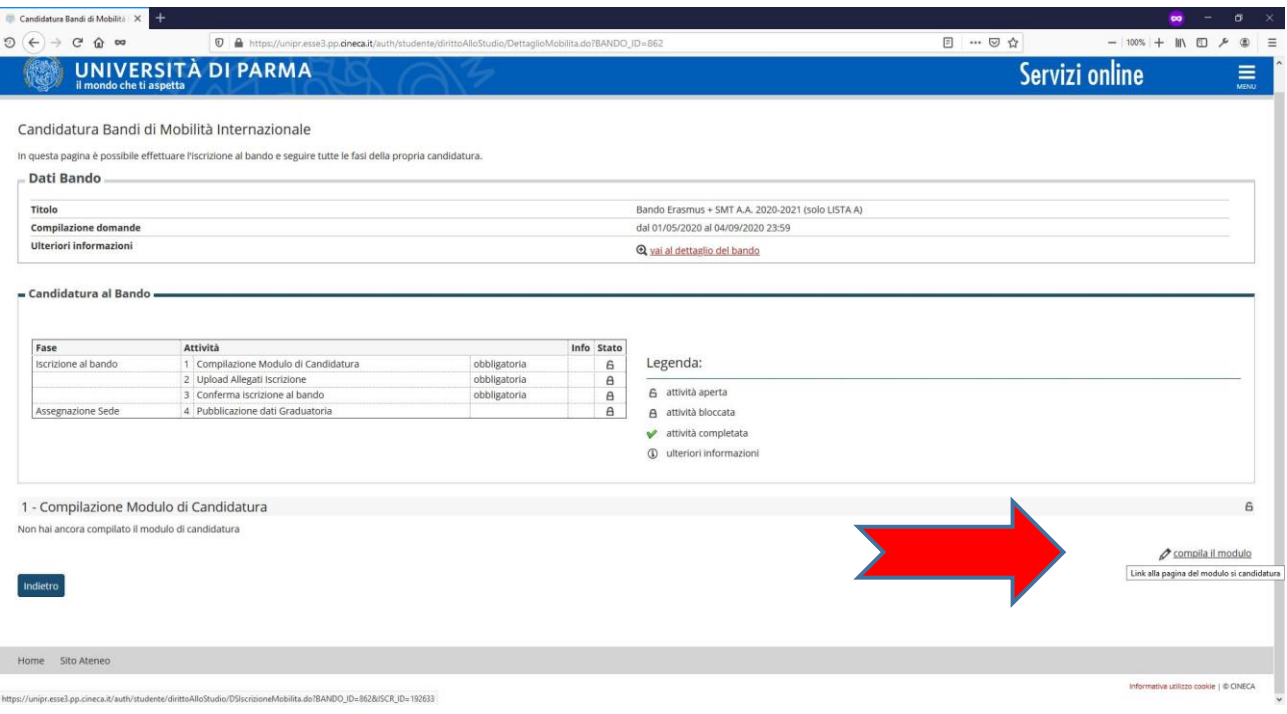

Cliccare su **COMPILA IL MODULO** e procedere con l'iscrizione al bando.

Per procedere con l'iscrizione è necessario selezionare **Ø** tutti i **REQUISITI** obbligatori elencati.

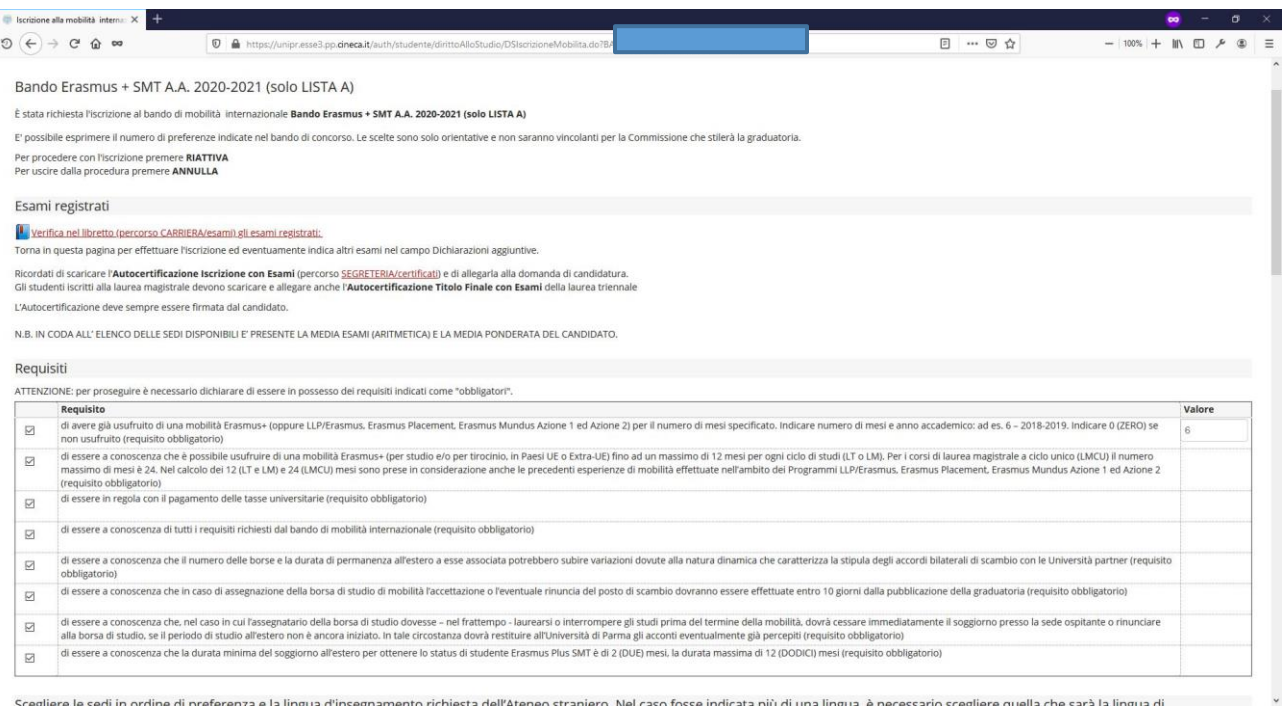

**N.B.** Requisito N. 1 – Se **non** si è già usufruito di una mobilità Erasmus indicare **Valore = 0 (Zero)**

A questo punto è possibile scegliere la destinazione per la quale ci si vuole candidare.

**N.B.** Per poter proseguire è necessario inserire **Preferenza 1.**

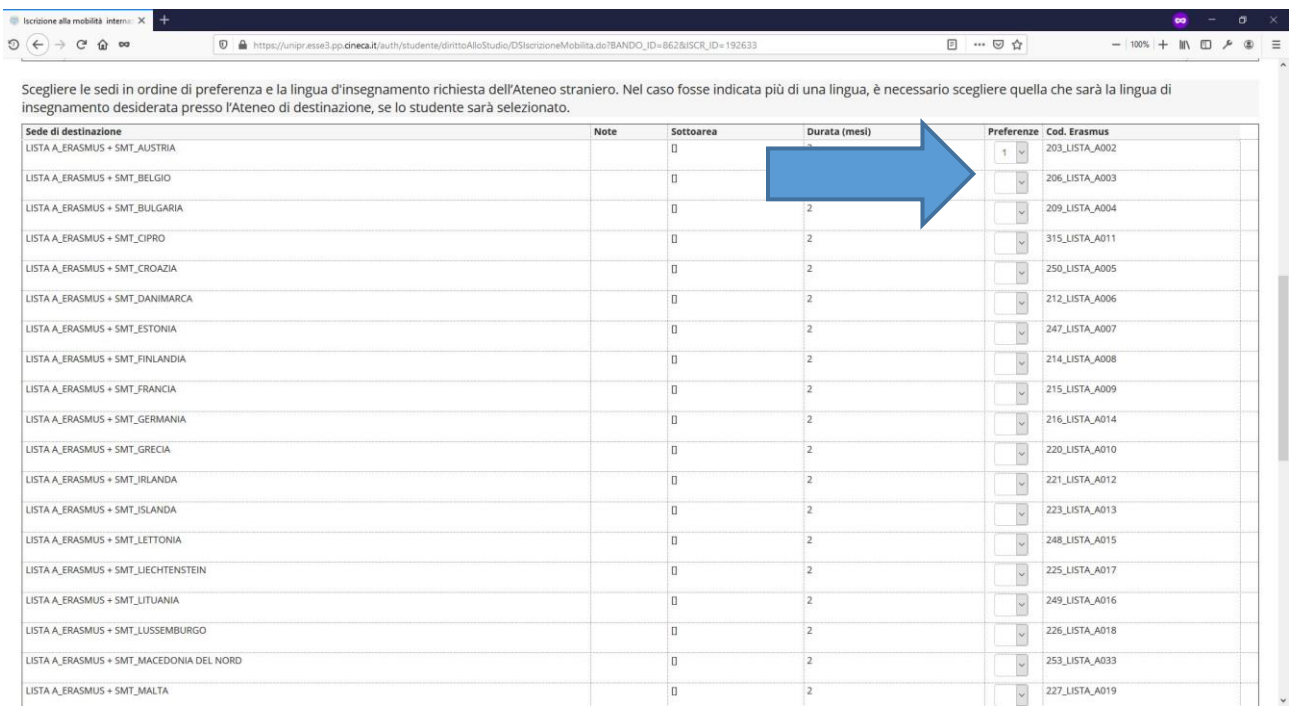

Una volta effettuata la scelta, e inserite eventuali dichiarazioni aggiuntive da includere nella domanda, cliccare su **ISCRIVI**.

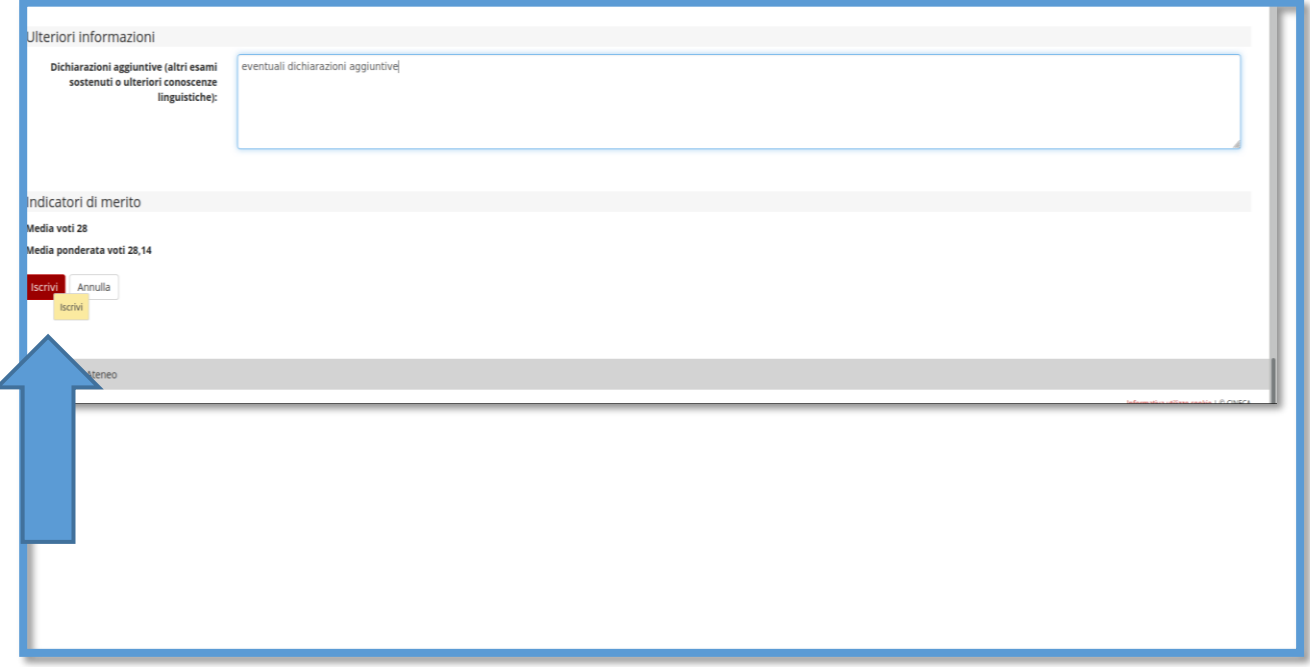

Per completare la presentazione della domanda è necessario caricare i documenti obbligatori previsti dal bando, cliccando sul link **INSERISCI ALLEGATO** nella sezione **UPLOAD ALLEGATI ISCRIZIONE**.

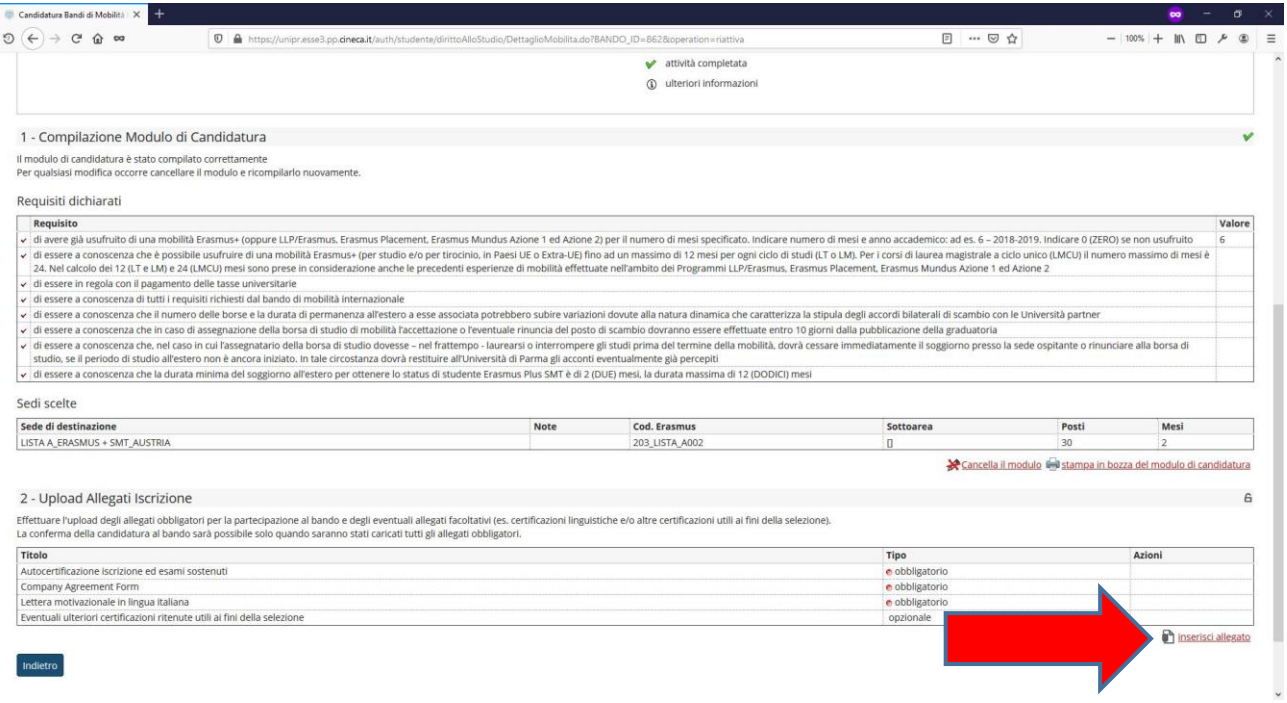

Ora si aprirà una nuova finestra dove sarà possibile caricare gli allegati (**N.B.** devono essere in formato PDF):

- ➢ Curriculum Vitae in formato europeo in lingua italiana o inglese;
- ➢ Autocertificazione degli esami sostenuti;
- ➢ Company Agreement Form (PER I CANDIDATI DI LISTA A)
- ➢ Lettera motivazionale (PER I CANDIDATI DI LISTA B);
- ➢ Eventuali altre certificazioni ritenute utili ai fini della selezione (ad es. certificazioni linguistiche).

Per inserire l'allegato cliccare su **ALLEGA**.

**N.B.** Sono presenti due menu a tendina:

- ➢ **ALLEGATI OBBLIGATORI**: In questo caso è possibile caricare 1 solo file PDF per ogni tipologia di allegato del menu a tendina (1 solo file PDF per il Company Agreement Form/lettera motivazionale, 1 solo file PDF per le autocertificazioni degli esami, 1 solo file PDF per il CV).
- ➢ **ALLEGATI FACOLTATIVI** (ad es. Certificazioni linguistiche). In questo caso non vi sono limitazioni sul numero di file PDF che è possibile allegare.

#### **UNIVERSITÀ DI PARMA** 保助

# Servizi online

 $\equiv$ 

#### Inserimento allegati

Utilizzare il campo ALLEGATI OBBLIGATORI per caricare l'autocertificazione di iscrizione ed esami sostenuti, la lettera motivazionale e, laddove richiesto, il CV. Utilizzare il campo ALLEGATI FACOLTATIVI per<br>caricare le ev Dati del hando

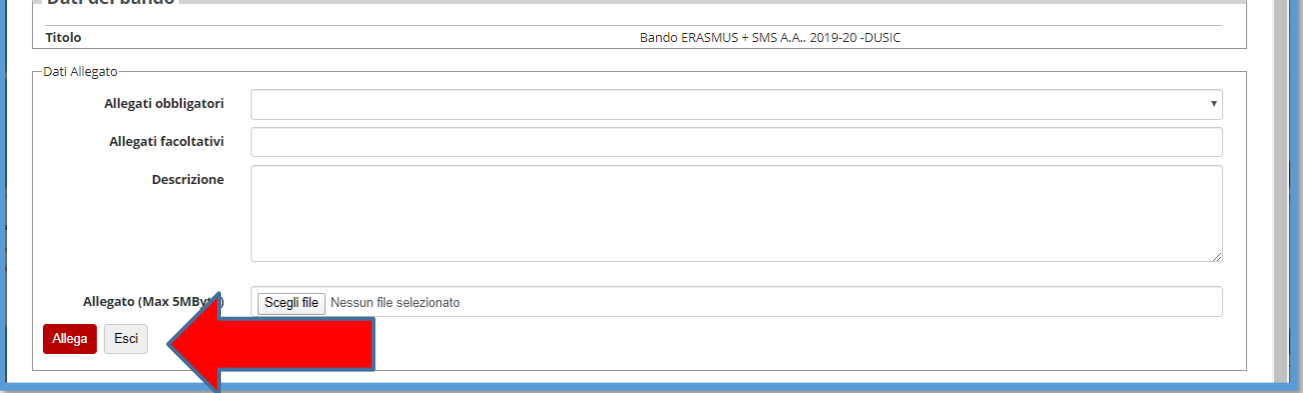

Prima di concludere la procedura di iscrizione è possibile stampare una bozza della domanda di iscrizione (Modulo di Candidatura) N.B. NON E' LA CANDIDATURA AL BANDO DEFINITIVA, L'ISCRIZIONE E' ANCORA IN BOZZA ED E' ANCORA POSSIBILE MODIFICARLA.

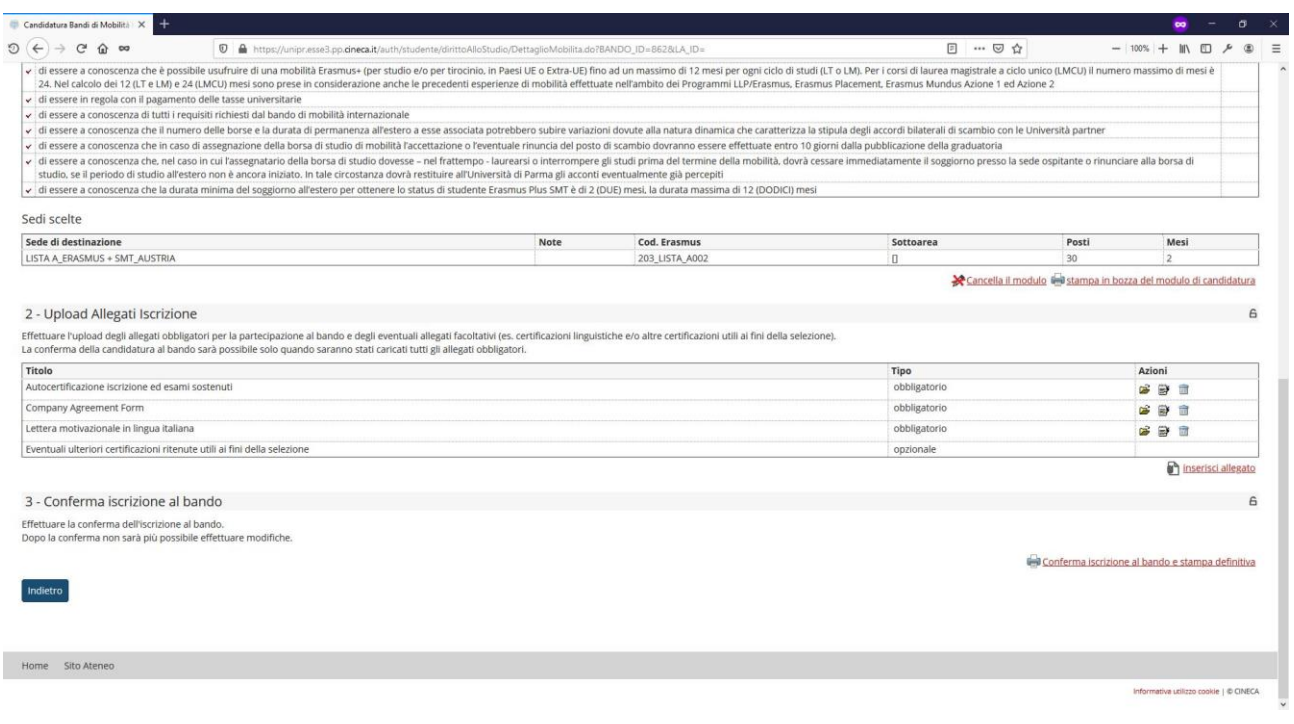

Una volta caricati tutti gli allegati obbligatori e gli eventuali allegati facoltativi, **per confermare l'effettiva iscrizione al bando DEVI cliccare su CONFERMA ISCRIZIONE AL BANDO E STAMPA DEFINITIVA**

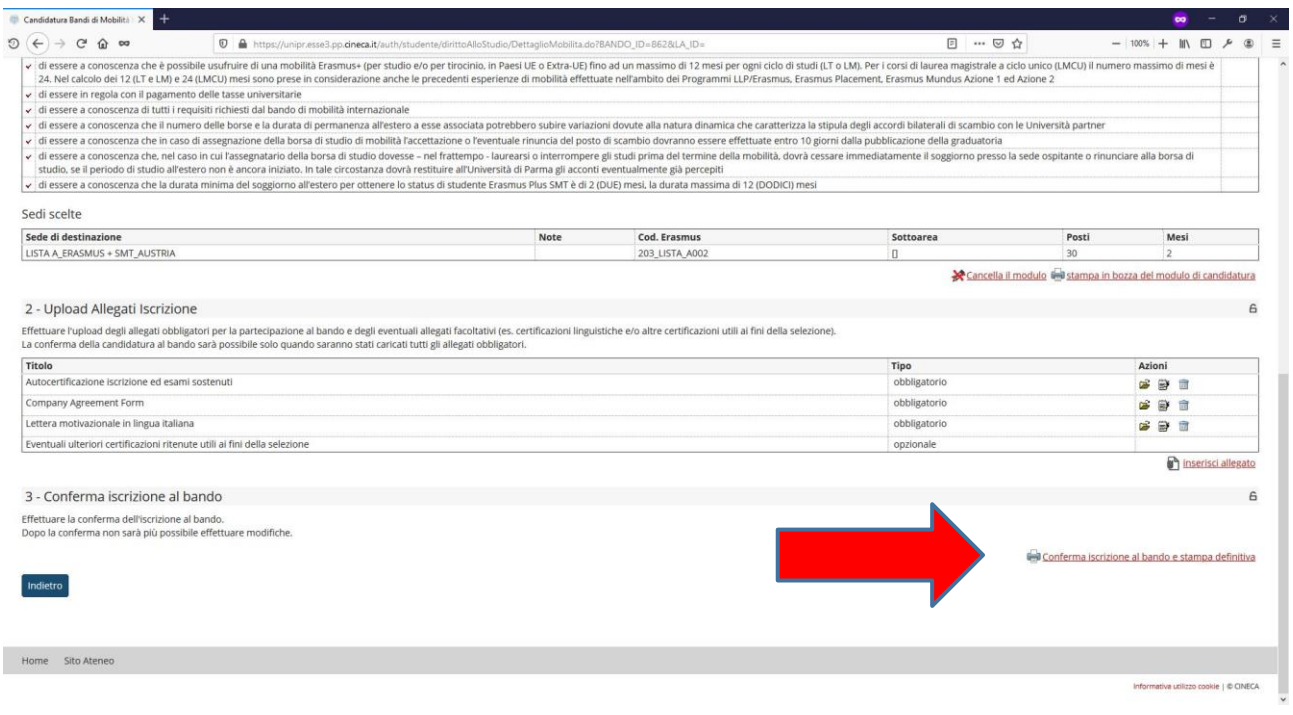

#### **Si aprirà la seguente schermata.**

Prima di premere su **CONFERMA** si possono ancora ancora apportare modifiche cliccando su **INDIETRO**.

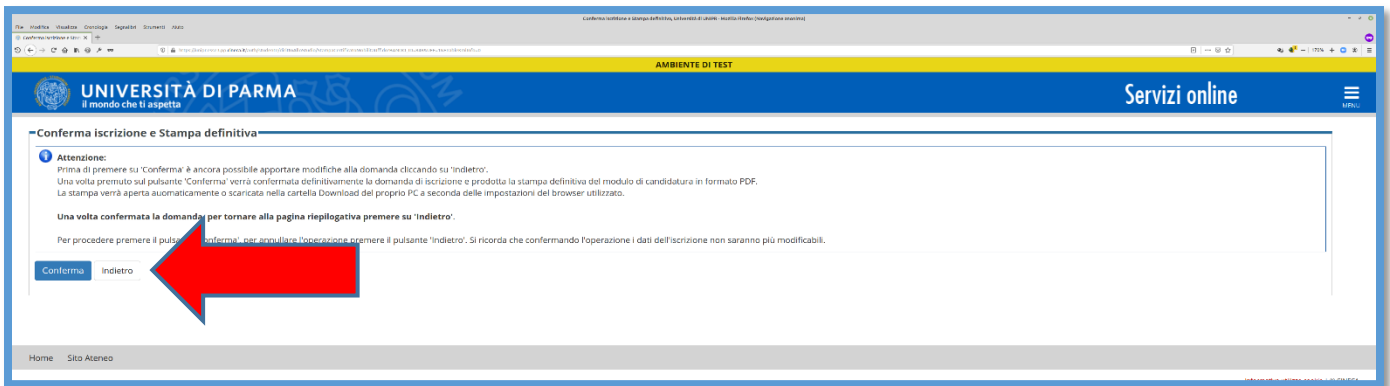

**Per confermare definitivamente la domanda di iscrizione premi su CONFERMA.** Contestualmente alla conferma sarà prodotta automaticamente la stampa definitiva in formato PDF della domanda di iscrizione (Modulo di Candidatura) che verrà visualizzata o scaricata nella cartella Download del tuo PC a seconda delle impostazioni del browser che hai utilizzato.

**Per tornare alla pagina riepilogativa, premi su INDIETRO**.

In caso di richieste di informazioni o malfunzionamenti della piattaforma ESSE3 scrivere a [erasmus@unipr.it.](mailto:erasmus@unipr.it)